# **EcoStruxure Building Operation**

# **Syllabus Plus Integration SmartConnector Installation & User Guide**

04-20018-02-en April 2024

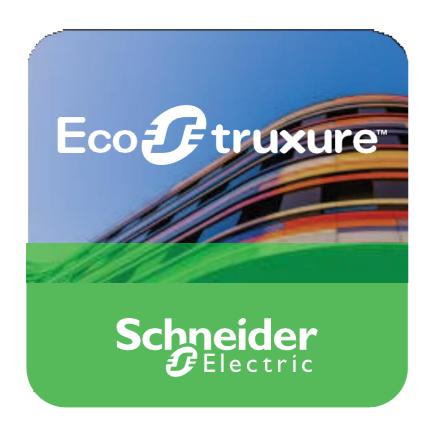

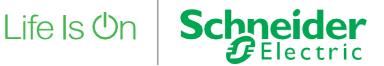

# **EcoStruxure Building Operation**

Syllabus Plus Integration SmartConnector

Installation & User Guide

04-20018-02-en April 2024

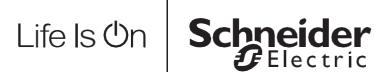

Copyright © 2024 Schneider Electric. All rights reserved.

The Schneider Electric brand and any registered trademarks of Schneider Electric Industries SAS referred to in this guide are the sole property of Schneider Electric SA and its subsidiaries. They may not be used for any purpose without the owner's permission, given in writing. This guide and its content are protected, within the meaning of the French intellectual property code (Code de la propriété intellectuelle français, referred to hereafter as "the Code"), under the laws of copyright covering texts, drawings and models, as well as by trademark law. You agree not to reproduce, other than for your own personal, non-commercial use as defined in the Code, all or part of this guide on any medium whatsoever without Schneider Electric permission, given in writing. You also agree not to establish any hypertext links to this guide or its content. Schneider Electric does not grant any right or license for the personal and non-commercial use of the guide or its content, except for a non-exclusive license to consult it on an "as is" basis, at your own risk. All other rights are reserved.

Trademarks and registered trademarks are the property of their respective owners.

## **Contents**

| 1   | Functional Overview                       | 6  |
|-----|-------------------------------------------|----|
| 2   | Restrictions & Limitations                | 7  |
| 2.1 | SmartConnector Service Version            | 7  |
| 2.2 | EWS Supported Systems                     | 7  |
| 3   | Installation                              | 8  |
| 4   | Configuration & Settings                  | 9  |
| 4.1 | Processor Configuration                   | 9  |
| 4.2 | Adding the Custom Assembly to the Service | 10 |
| 5   | Revision History                          | 17 |
| 6   | References                                | 18 |

### **1** Functional Overview

Integration between EcoStruxure Building Operation and Syllabus Plus, is developed to achieve energy efficiencies within the University's mechanical and electric systems by optimizing the run time and software control based on booking events occurring at different rooms. By using SmartConnector Extension to Integrate these 2 platforms, information from the Syllabus Plus database will be presented to an EWS Server for EWS Clients such as EcoStruxure Building Operation to consume.

Each room in the Syllabus Plus is represented in the EcoStruxure Building Operation model of the Syllabus Plus. Syllabus Plus attributes configured in the interface may be used to implement custom sequences. Values in each room will present information about the current activity in the room as well as room occupancy, time to next event, room capacity and some other information. A room can hold 1 to 5 activities at a time. Activity values indicate the name of the activity, as well as start and end time of the event, activity duration and some other relevant information about the activity.

The processor leverages the SmartConnector Service framework and details of the application (release history, installation notes etc.) are available separately and are not covered in this manual.

The SmartConnector application is licensed on a single server basis but may also be configured to connect to both Automation Server (AS-P) devices as well as Enterprise Servers (ES).

## **2** Restrictions & Limitations

### 2.1 SmartConnector Service Version

The processors have been configured to operate with the SmartConnector version 2.5, use with any other version of the SmartConnector framework is not supported.

### 2.2 EWS Supported Systems

The processors can support EcoStruxure systems operating with the EcoStruxure Web Services (EWS) protocol v1.1 and v1.2.

## 3 Installation

Please refer to the SmartConnector Installation and Configuration Guide.pdf for guidance on SmartConnector installation.

To deploy the Syllabus Plus assembly copy the files below into the service installation directory. Normally "C:\Program Files (x86)\Schneider Electric\SmartConnector"

- AMS.Profile.dll
- BoDi.dll
- BouncyCastle.Crypto.dll
- Cucumber.Messages.dll
- Gherkin.dll
- Google.Protobuf.dll
- ISC.SyllabusPlus.dll
- Microsoft.Rest.ClientRuntime.dll
- NCrontab.Signed.dll
- Newtonsoft.Json.Bson.dll
- NLog.Targets.Syslog.dll
- SmartConnector.Utilities.dll
- System.Buffers.dll
- System.Memory.dll
- System.Numerics.Vectors.dll
- System.Runtime.CompilerServices.Unsafe.dll
- System.Threading.Tasks.Extensions.dll
- System.Web.Http.WebHost.dll
- TechTalk.SpecFlow.dll
- Utf8Json.dll

## 4 Configuration & Settings

### 4.1 Processor Configuration

With a default installation of SmartConnector, the configuration pages for the server can be reached at the following address on the server the service has been installed on:

#### http://localhost:8082/

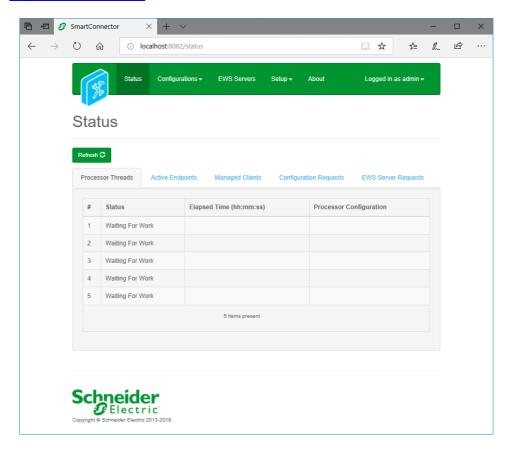

### 4.2 Adding the Custom Assembly to the Service

Switch to the Configurations tab and select Add New +

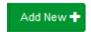

At the Add Configuration window, Step 1 – Pick an assembly, select the reference to ISC.SylabusPlus (this will be highlighted green when selected)

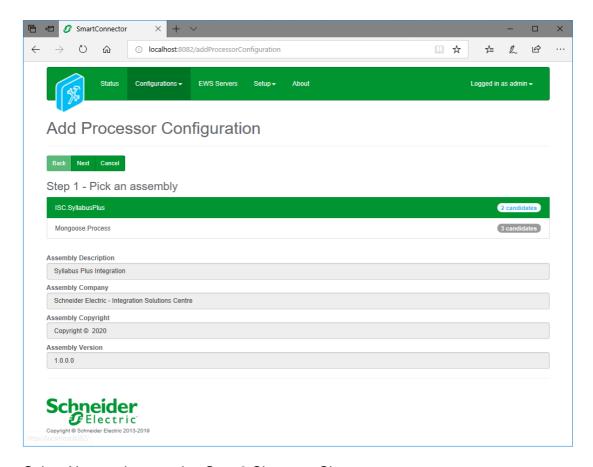

Select Next and proceed to Step 2 Choose a Class

Ensure the class ISC.SyllabusPlus.SyllabusPlusSetupProcessor is selected first

ISC.SyllabusPlus.SyllabusPlusSetupProcessor

Select Next and proceed to Step 3 Name Configuration

Enter a meaningful name and description for the Processor which will enable you to identify this process in the configuration window later.

Select Finish and proceed to the Configuration screen.

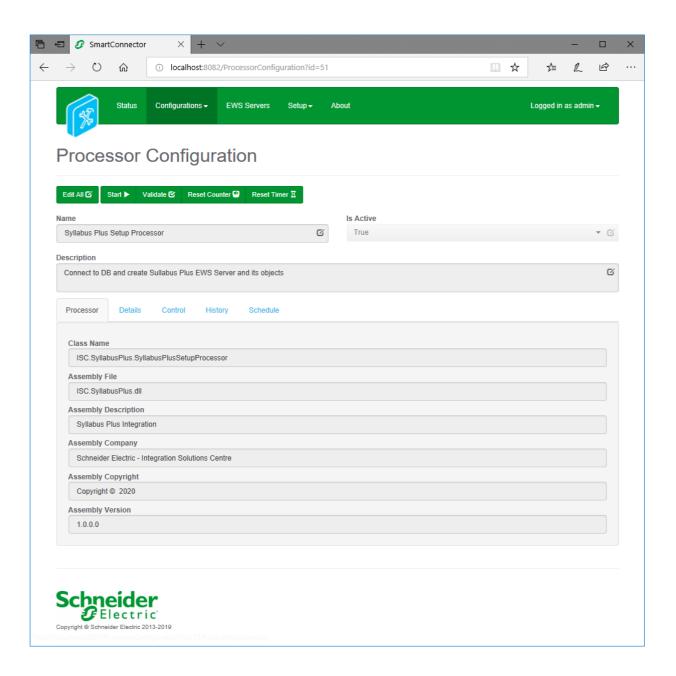

In the configuration window select the Details Tab, you will then be presented with the screen to enter the configuration information. Much of the configuration has default options however they should be checked and validated for the installation. Edit the applicable fields as follows.

#### **Activity Buffer**

This property should be set to the number of activities that can be held in the EWS Model. Minimum and default value is 1, Maximum value is 5.

#### **Sql Connection String**

This property should be set to the full connection string required to access SQL database.

#### **Ews Server Name**

This property is just a friendly text name field to allow you to easily identify the specific Endpoint you are configuring.

#### **User Name**

This property is required to allow the EWS server connection to be authenticated.

#### **Password**

As above, this is the password related to the user credentials.

#### **Server Address**

This property is should be set to the full address required to access the EWS Server being hosted. This is normally in the case of a EcoStruxure ES or AS device as follows:

http://<IPADDRESS>:<PORT(8073)>/EcoStruxure/DataExchange

#### \*Note that the address is case sensitive!

In the configuration window select the Control Tab, you will then be presented with several options to define the Processor's default behavior. It is recommended to set the following;

Runs On Start – Yes (To enable the Processor to automatically start with the machine)

Runs On Schedule – No

Manually Startable – Yes (To allow a user to start through the configuration window

Manually Stoppable - Yes

The Save Button allows the process configuration to be saved to the database.

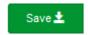

A complete configuration will appear as follows:

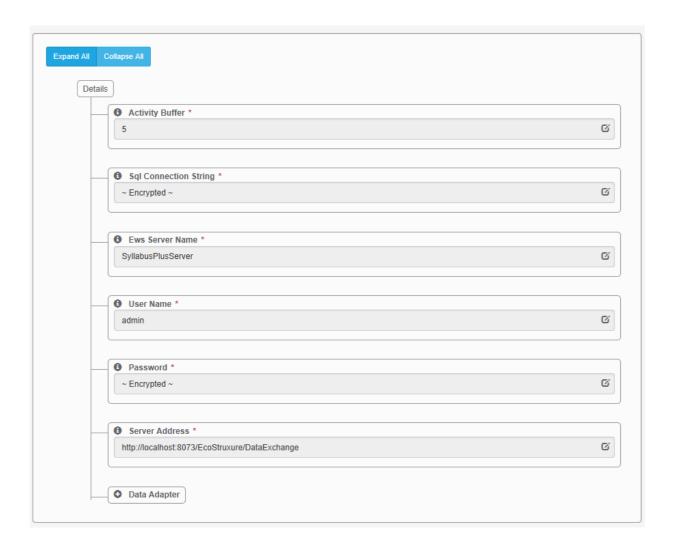

Follow the same procedure to configure the second Processor.

Ensure the class ISC.SyllabusPlus.SyllabusPlusUpdateProcessor is selected

ISC.SyllabusPlus.SyllabusPlusUpdateProcessor

Select Next and proceed to Step 3 Name Configuration

Enter a meaningful name and description for the Processor which will enable you to identify this process in the configuration window later.

Select Finish and proceed to the Configuration screen.

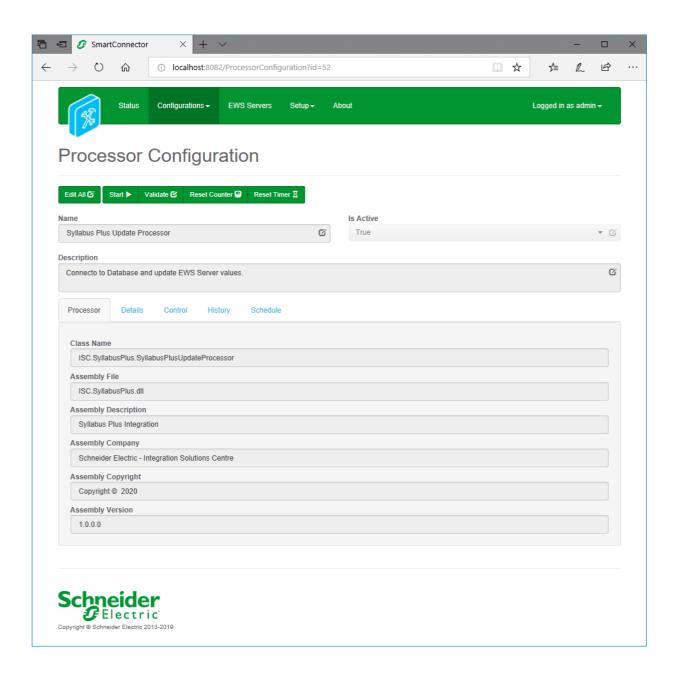

In the configuration window select the Details Tab, you will then be presented with the screen to enter the configuration information. Much of the configuration has default options however they should be checked and validated for the installation. Edit the applicable fields as follows.

#### Sql Connection String

This property should be set to the full connection string required to access SQL database.

#### **Ews Server Name**

This property is just a friendly text name field to allow you to easily identify the specific Endpoint you are configuring.

#### **User Name**

This property is required to allow the EWS server connection to be authenticated.

#### **Password**

As above, this is the password related to the user credentials.

#### **Server Address**

This property is should be set to the full address required to access the EWS Server being hosted. This is normally in the case of an EcoStruxure ES or AS device as follows:

http://<IPADDRESS>:<PORT(8073)>/EcoStruxure/DataExchange

#### \*Note that the address is case sensitive!

In the configuration window select the Control Tab, you will then be presented with several options to define the Processor's default behavior. It is recommended to set the following;

Runs On Start – Yes (To enable the Processor to automatically start with the machine)

Runs On Schedule – Yes (Attach a short cycling schedule to update EWS server values.)

Manually Startable – Yes (To allow a user to start through the configuration window

Manually Stoppable - Yes

The Save Button allows the process configuration to be saved to the database.

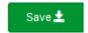

A complete configuration will appear as follows:

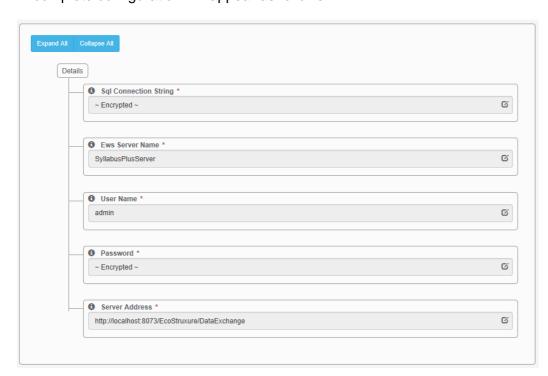

Once the SmartConnector EWS Server Interface has been hosted in EcoStruxure Building Operation, rooms will be displayed as follows:

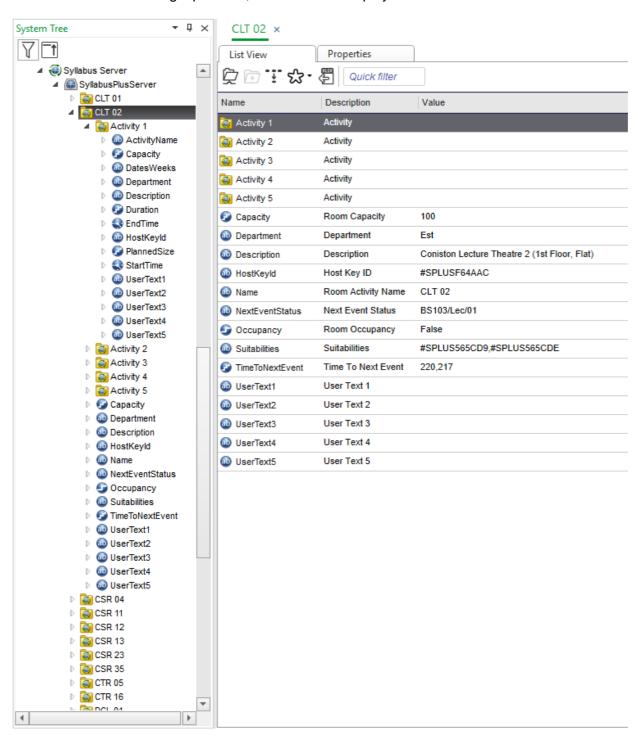

| Version    | Assembly File Details | Date                      |
|------------|-----------------------|---------------------------|
| 1.0.0.1631 | ISC.SyllabusPlus.dll  | 23 <sup>rd</sup> Apr 2024 |

#### Assembly files required:

- AMS.Profile.dll
- BoDi.dll
- BouncyCastle.Crypto.dll
- Cucumber.Messages.dll
- Gherkin.dll
- Google.Protobuf.dll
- ISC.SyllabusPlus.dll
- Microsoft.Rest.ClientRuntime.dll
- NCrontab.Signed.dll
- Newtonsoft.Json.Bson.dll
- NLog.Targets.Syslog.dll
- SmartConnector.Utilities.dll
- System.Buffers.dll
- System.Memory.dll
- System.Numerics.Vectors.dll
- System.Runtime.CompilerServices.Unsafe.dll
- System.Threading.Tasks.Extensions.dll
- System.Web.Http.WebHost.dll
- TechTalk.SpecFlow.dll
- Utf8Json.dll

## 6 References

SmartConnector Installation and Configuration Guide.pdf (TDS-M-INSTALLCONFIG-US.BU.N.EN.12.2017.2.30.CC)

SmartConnector Version 2.2 Release Notes.pdf (TDS-M-RELEASENOTES-US.BU.N.EN.12.2017.2.30.CC)

### Schneider Electric

www.schneider-electric.com/buildings

© 2024 Schneider Electric. All rights reserved.

04-20018-02-en April 2024